## **Инструкция по работе в АИС «Запись в школу» Копирование классов на новый 2024-2025 учебный год**

## **На будущий учебный год классы можно создать двумя способами:**

## **1. Создание классов путем копирования.**

1.1. В АИС «Запись в школу», раздел «Организации» вкладка «Классы»

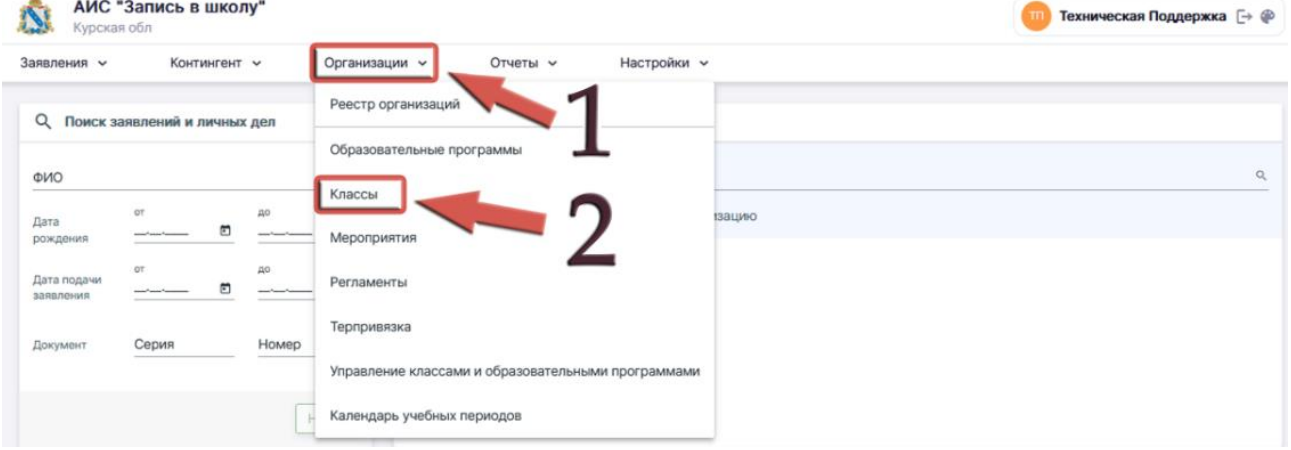

1.2. Проверяем, какие классы у вас уже созданы на будущий учебный год. Для этого в реестре классов слева в фильтрах выбираем 2024/25 учебный год и проверяем в фильтре наличие своей образовательной организации. Нажимаем кнопку **ПРИМЕНИТЬ**. Понимаем, какие классы еще нужно создать.

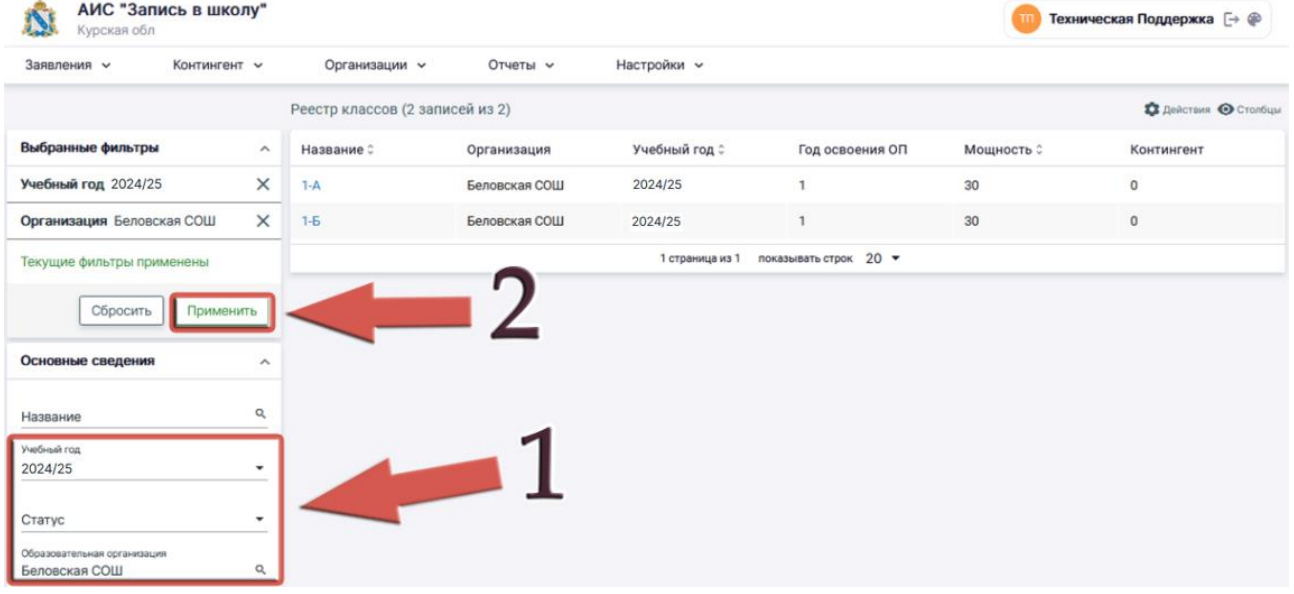

1.3. Для копирования классов заходим в меню «Действия», вкладка «Перенос на новый учебный год».

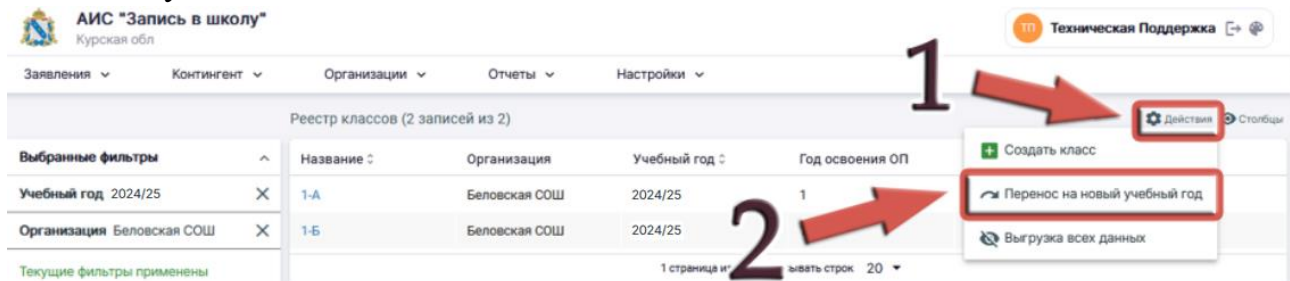

1.4. В открывшемся окне проверяем наличие вашей образовательной организации. Учебный год выбираем **текущий**, откуда будем копировать классы (2023/24), нажимаем кнопку **ДАЛЕЕ**.

Перенос классов на новый учебный год

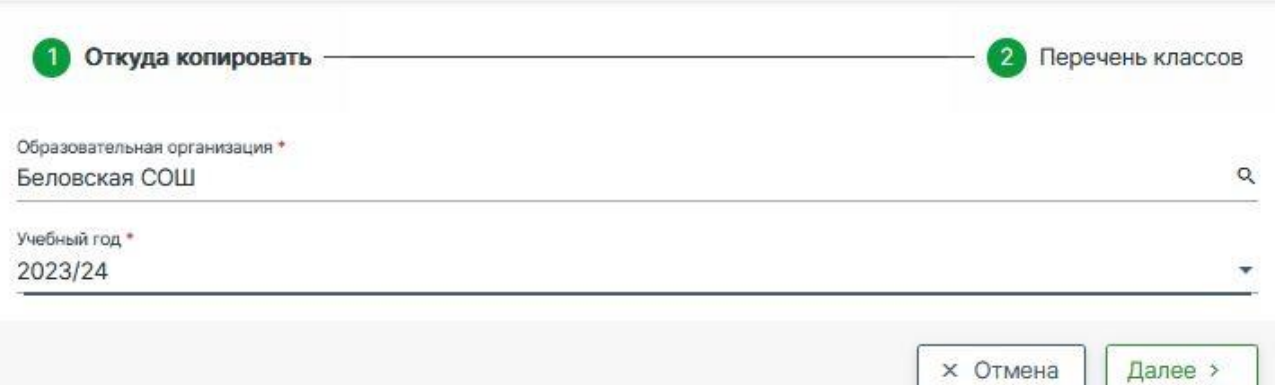

1.5. В открывшемся окне слева отображаются классы текущего учебного года (2023/24). По центру вы пишете название этого класса в будущем учебном году (на изображении в качестве примера указаны 2-А, 2-Б, 2-В, 3-А, 3-Б, 4-А, 4-Б, 11- А).

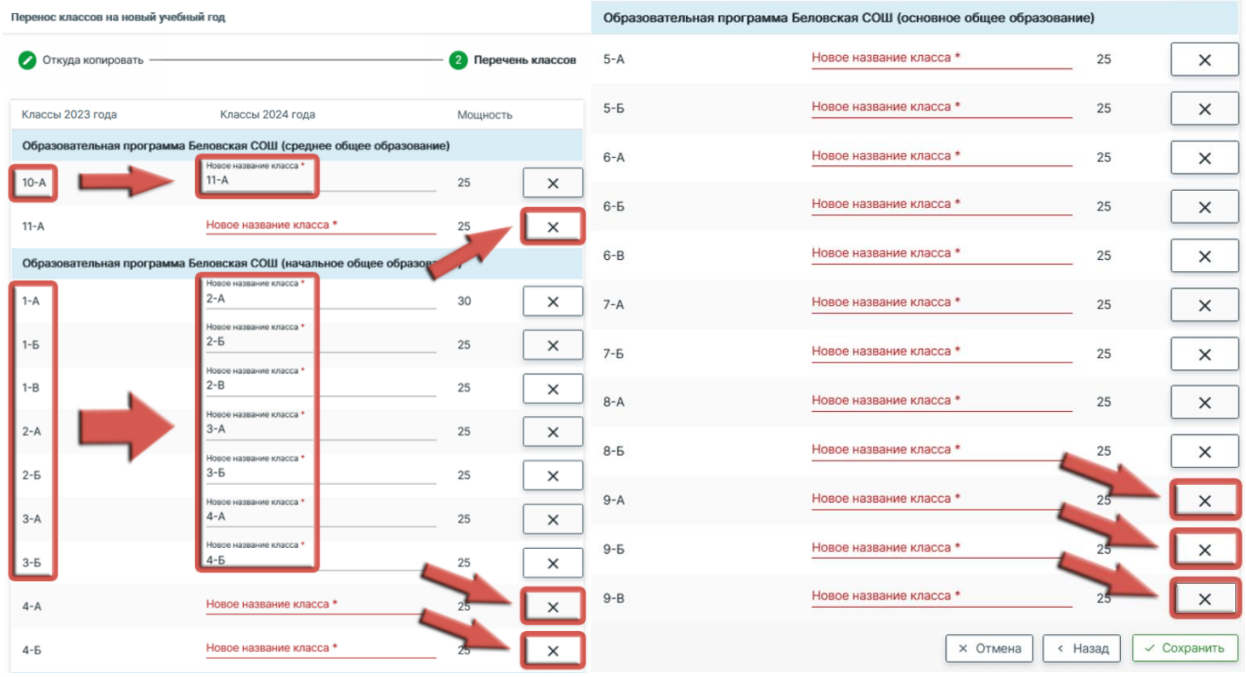

**Классы последнего года обучения в рамках образовательной программы из формы копирования удаляем, их НЕЛЬЗЯ КОПИРОВАТЬ.** Пример: в начальной образовательной программе четыре года обучения, все четвёртые классы на следующий год становятся пятыми и переходят на новую программу обучения, поэтому **при копировании удаляются из экрана путём нажатия кнопки справа.** В большинстве образовательных организаций **4-е, 9-е и 11 е классы** являются последними в рамках своей образовательной программы. Эти классы из формы копирования **УДАЛЯЕМ**. Если какого-то класса в будущем учебном году (2024/25) не будет – необходимо так же его удалить из этой формы. После того, как все данные внесены, нажимаем **СОХРАНИТЬ**.

1.6. После успешного копирования классов проверяем их наличие в реестре классов. Повторяем пункт 1.2 данной инструкции.

## **2. Ручной режим создания классов.**

2.1. В ручном режиме создаем классы первого года обучения в рамках своей образовательной программы. В большинстве образовательных организаций это **1-е, 5-е и 10-е классы.**

2.2. Для создания классов заходим в меню «Действия», вкладка «Создать класс».

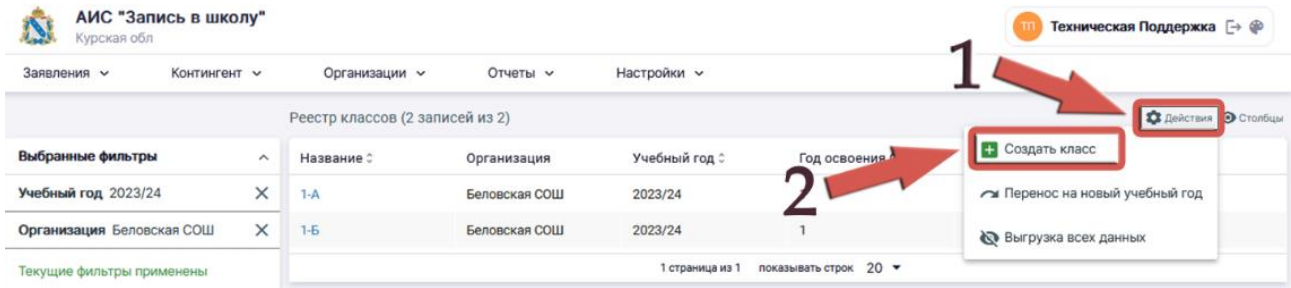

2.3. В открывшемся окне заполняем обязательные поля:

- 2.3.1. Учебный год 2024/25
- 2.3.2. Образовательная организация
- 2.3.3. Параллель
- 2.3.4. Литера

2.3.5. Образовательная программа (Начальная. Основная. Средняя). В некоторых школах могут быть специальные индивидуальные программы.

2.3.6. Год освоения ОП (образовательной программы) – Крайне внимательно вносим данные в это поле. В большинстве образовательных организаций три образовательные программы (начальное, основное, среднее). 1-е классы – 1 год освоения начальной программы. 5-е классы – 1 год освоения основной программы. 10-е классы – 1 год освоения средней программы и т.д.

- 2.3.7. Число мест
- 2.3.8. После заполнения всех полей нажимаем кнопку **СОХРАНИТЬ**

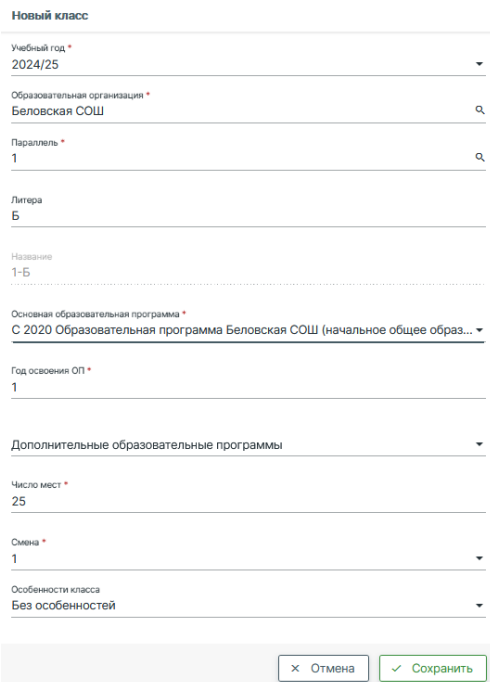

**3. ВАЖНО.** В регионе имеется некоторое количество образовательных организаций, в которых созданы индивидуальные программы обучения, учитывающие различные особенности.

Примеры:

3.1. Программа начального образования, которая длится 5 лет.

3.2. Организации, в которых основное обучение заканчивается в десятом классе.

3.3. Организации, в котором среднее обучения заканчивается в двенадцатом классе.

3.4. Организации, в которых обучаются дети с ограниченными возможностями здоровья и специальными потребностями.

При создании классов в вышеуказанных организациях нужно руководствоваться индивидуальными особенностями организации и образовательной программы.

**4.** Вы можете удалить ошибочно созданный класс с помощью соответствующей функции. Удалить класс можно в случае отсутствия по нему движения обучающихся.